# **HiWatch**

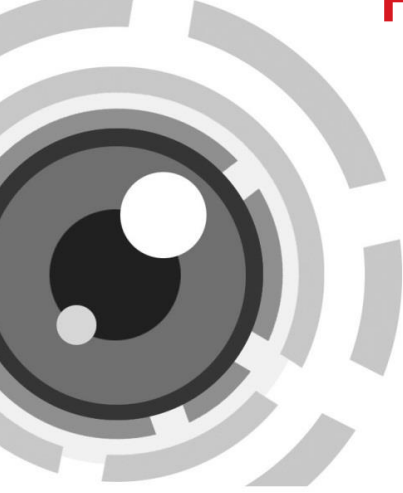

# Network Dome Camera

Quick Start Guide

# **Quick Start Guide**

# **About this Manual**

This Manual is applicable to DS-I127 DS-I227 Dome Camera.

The Manual includes instructions for using and managing the product. Pictures, charts, images and all other information hereinafter are for description and explanation only. The information contained in the Manual is subject to change, without notice, due to firmware updates or other reasons. Please find the latest version in the company website

Please use this user manual under the guidance of professionals.

# **Legal Disclaimer**

REGARDING TO THE PRODUCT WITH INTERNET ACCESS, THE USE OF PRODUCT SHALL BE WHOLLY AT YOUR OWN RISKS. OUR COMPANY SHALL NOT TAKE ANY RESPONSIBILITES FOR ABNORMAL OPERATION, PRIVACY LEAKAGE OR OTHER DAMAGES RESULTING FROM CYBER ATTACK, HACKER ATTACK, VIRUS INSPECTION, OR OTHER INTERNET SECURITY RISKS; HOWEVER, OUR COMPANY WILL PROVIDE TIMELY TECHNICAL SUPPORT IF REQUIRED.

SURVEILLANCE LAWS VARY BY JURISDICTION. PLEASE CHECK ALL RELEVANT LAWS IN YOUR JURISDICTION BEFORE USING THIS PRODUCT IN ORDER TO ENSURE THAT YOUR USE CONFORMS THE APPLICABLE LAW. OUR COMPANY SHALL NOT BE LIABLE IN THE EVENT THAT THIS PRODUCT IS USED WITH ILLEGITIMATE PURPOSES.

IN THE EVENT OF ANY CONFLICTS BETWEEN THIS MANUAL AND THE APPLICABLE LAW, THE LATER PREVAILS.

# **Regulatory Information**

# **FCC Information**

Please take attention that changes or modification not expressly approved by the party responsible for compliance could void the user's authority to operate the equipment.

**FCC compliance:** This equipment has been tested and found to comply with the limits for a Class B digital device, pursuant to part 15 of the FCC Rules. These limits are designed to provide reasonable protection against harmful interference in a residential installation. This equipment generates, uses and can radiate radio frequency energy and, if not installed and used in accordance with the instructions, may cause harmful interference to radio communications. However, there is no guarantee that interference will not occur in a particular installation. If this equipment does cause harmful interference to radio or television reception, which can be determined by turning the equipment off and on, the user is encouraged to try to correct the interference by one or more of the following measures:

- —Reorient or relocate the receiving antenna.
- —Increase the separation between the equipment and receiver.
- —Connect the equipment into an outlet on a circuit different from that to which the receiver is connected.
- —Consult the dealer or an experienced radio/TV technician for help.

# **FCC Conditions**

This device complies with part 15 of the FCC Rules. Operation is subject to the following two conditions:

1. This device may not cause harmful interference.

2. This device must accept any interference received, including interference that may cause undesired operation.

# **EU Conformity Statement**

This product and - if applicable - the supplied accessories too are marked with "CE" and comply therefore with the applicable harmonized European

standards listed under the EMC Directive 2014/30/EU, the RoHS Directive 2011/65/EU.

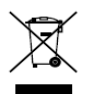

C E

2012/19/EU (WEEE directive): Products marked with this symbol cannot be disposed of as unsorted municipal waste in the European Union. For proper recycling, return this product to your local supplier

upon the purchase of equivalent new equipment, or dispose of it at designated collection points. For more information see:

[www.recyclethis.info](http://www.recyclethis.info/)

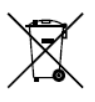

2006/66/EC (battery directive): This product contains a battery that cannot be disposed of as unsorted municipal waste in the European Union. See the product documentation for specific battery information. The battery is marked with this symbol,

which may include lettering to indicate cadmium (Cd), lead (Pb), or mercury (Hg). For proper recycling, return the battery to your supplier or to a designated collection point. For more information see[: www.recyclethis.info](http://www.recyclethis.info/)

# **Industry Canada ICES-003 Compliance**

This device meets the CAN ICES-3 (B)/NMB-3(B) standards requirements.

# **Safety Instruction**

These instructions are intended to ensure that user can use the product correctly to avoid danger or property loss.

The precaution measure is divided into "Warnings" and "Cautions"

**Warnings:** Serious injury or death may occur if any of the warnings are neglected.

**Cautions:** Injury or equipment damage may occur if any of the cautions are neglected.

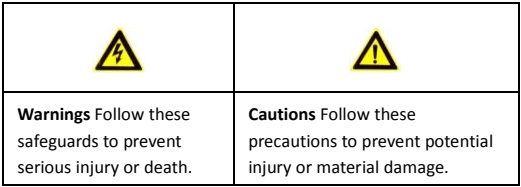

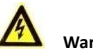

# **Warnings**

- Proper configuration of all passwords and other security settings is the responsibility of the installer and/or end-user.
- In the use of the product, you must be in strict compliance with the electrical safety regulations of the nation and region. Please refer to technical specifications for detailed information.
- Input voltage should meet both the SELV (Safety Extra Low Voltage) and the Limited Power Source with 24 VAC or 12 VDC

according to the IEC60950-1 standard. Please refer to technical specifications for detailed information.

- Do not connect several devices to one power adapter as adapter overload may cause over-heating or a fire hazard.
- Please make sure that the plug is firmly connected to the power socket. When the product is mounted on wall or ceiling, the device shall be firmly fixed.
- If smoke, odor or noise rise from the device, turn off the power at once and unplug the power cable, and then please contact the service center.

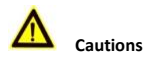

- Make sure the power supply voltage is correct before using the camera.
- Do not drop the camera or subject it to physical shock.
- Do not touch sensor modules with fingers. If cleaning is necessary, use clean cloth with a bit of ethanol and wipe it gently. If the camera will not be used for an extended period, please replace the lens cap to protect the sensor from dirt.
- Do not aim the camera at the sun or extra bright places. Blooming or smearing may occur otherwise (which is not a malfunction), and affect the endurance of sensor at the same time.
- The sensor may be burned out by a laser beam, so when any laser equipment is in using, make sure that the surface of sensor will not be exposed to the laser beam.

- Do not place the camera in extremely hot, cold (the operating temperature shall be-30°C  $\sim$ +60°C, or -40°C  $\sim$  +60°C if the camera model has an "H" in its suffix), dusty or damp locations, and do not expose it to high electromagnetic radiation.
- To avoid heat accumulation, good ventilation is required for operating environment.
- Keep the camera away from liquid while in use.
- While in delivery, the camera shall be packed in its original packing, or packing of the same texture.
- Regular part replacement: a few parts (e.g. electrolytic capacitor) of the equipment shall be replaced regularly according to their average enduring time. The average time varies because of differences between operating environment and using history, so regular checking is recommended for all the users. Please contact with your dealer for more details.
- Improper use or replacement of the battery may result in hazard of explosion. Replace with the same or equivalent type only. Dispose of used batteries according to the instructions provided by the battery manufacturer.
- If the product does not work properly, please contact your dealer or the nearest service center. Never attempt to disassemble the camera yourself. (We shall not assume any responsibility for problems caused by unauthorized repair or maintenance.)

# **Table of Contents**

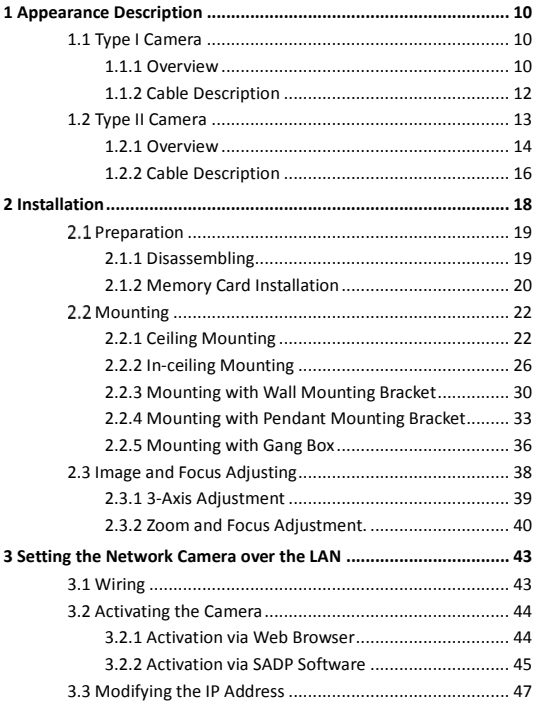

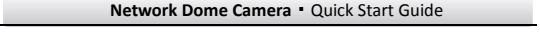

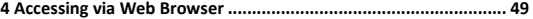

# <span id="page-9-0"></span>**1 Appearance Description**

Cameras of this series belong to two appearance types.

# <span id="page-9-1"></span>**1.1 Type I Camera**

Type I camera has different models. Some models have the lens that zoom and focus levels must be manually adjusted via zoom/focus lever and some models have a motor-driven lens that zoom and focus adjustment can be completed via web browser or client software. Please refer to the actual device.

# <span id="page-9-2"></span>**1.1.1 Overview**

The overview of the Type I network dome camera is shown below.

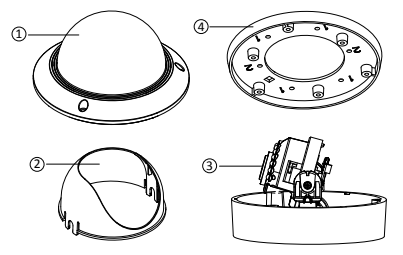

Figure 1-1 Overview of Type I Camera (1)

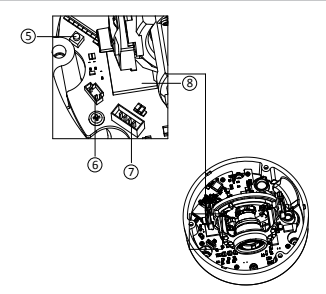

Figure 1-2 Overview of Type I Camera (2)

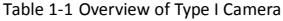

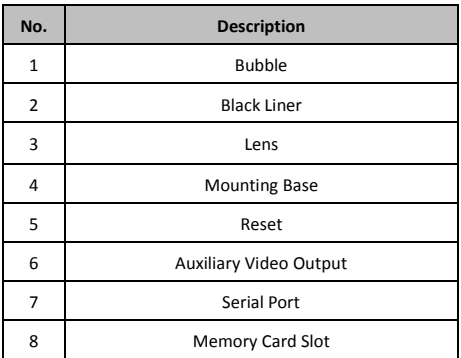

# <span id="page-11-0"></span>**1.1.2 Cable Description**

Cable description of the Type I network dome camera is shown below.

# *Note:*

Cables vary according to different models as the figures below.

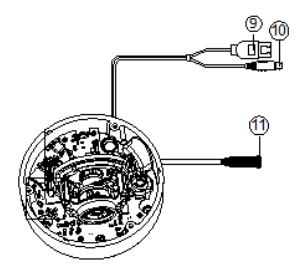

Figure 1-3 Cable Description of Type I Camera (1)

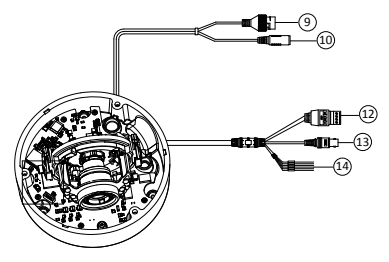

Figure 1-4 Cable Description of Type I Camera (2)

#### Table 1-2 Cable Description

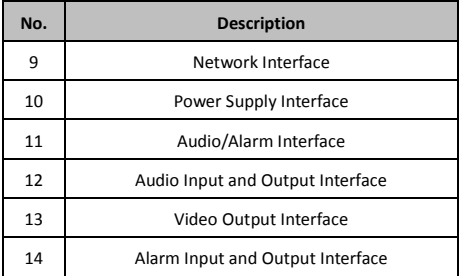

#### *Notes:*

- **Press RESET about 10s when the camera is powering on or** rebooting to restore the default settings, including the user name, password, IP address, and port No., etc.
- Some of the models support audio and alarm functions.

# <span id="page-12-0"></span>**1.2 Type II Camera**

Type II camera has different models. Some models have the lens that zoom and focus levels must be manually adjusted via zoom/focus lever and some models have a motor-driven lens that zoom and focus adjustment can be completed via web browser or client software. Please refer to the actual device.

# <span id="page-13-0"></span>**1.2.1 Overview**

The overview of the Type II network dome camera is shown below.

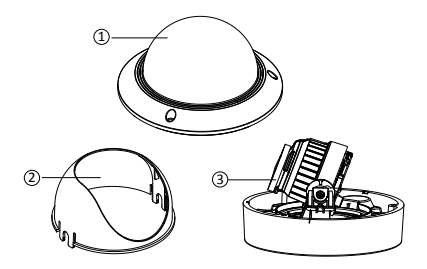

Figure 1-5 Overview of Type II Camera (1)

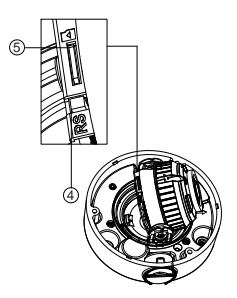

Figure 1-6 Overview of Type II Camera (2)

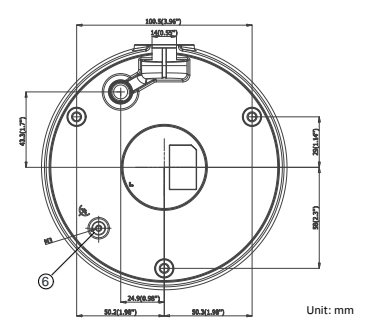

Figure 1-7 Overview of Type II Camera (3)

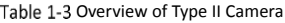

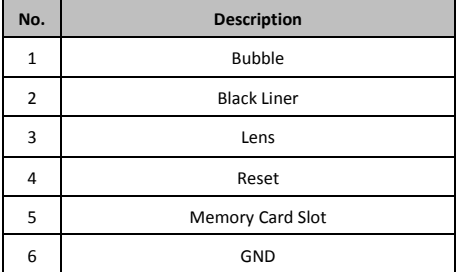

# <span id="page-15-0"></span>**1.2.2 Cable Description**

Cable description of the Type II network dome camera is shown below.

# *Note:*

Cables vary according to different models as the figures below.

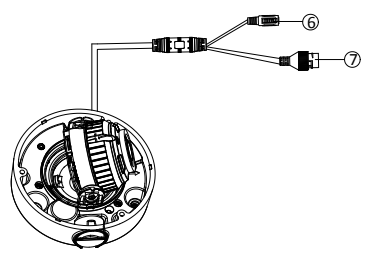

Figure 1-8 Cable Description of Type II Camera (1)

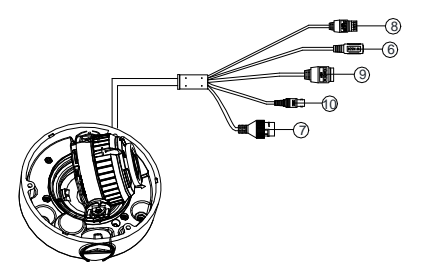

Figure 1-9 Cable Description of Type II Camera (2)

#### Table 1-4 Cable Description

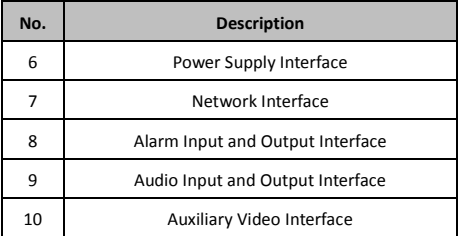

#### *Notes:*

- **•** Press RESET about 10s when the camera is powering on or rebooting to restore the default settings, including the user name, password, IP address, and port No., etc.
- Some of the models support audio and alarm functions.

# <span id="page-17-0"></span>**2 Installation**

# *Before you start:*

- Make sure the device in the package is in good condition and all the assembly parts are included.
- The standard power supply is 12V DC or PoE (802.3af), please make sure your power supply matches with your camera.
- Make sure all the related equipment is power-off during the installation.
- Check the specification of the products for the installation environment.
- Make sure that the wall is strong enough to withstand four times the weight of the camera and the bracket.

For the camera that supports IR, you are required to pay attention to the following precautions to prevent IR reflection:

- Dust or grease on the dome cover will cause IR reflection. Please do not remove the dome cover film until the installation is finished. If there is dust or grease on the dome cover, clean the dome cover with clean soft cloth and isopropyl alcohol.
- Make sure that there is no reflective surface too close to the camera lens. The IR light from the camera may reflect back into the lens causing reflection.
- The foam ring around the lens must be seated flush against the inner surface of the bubble to isolate the lens from the IR LEDS. Fasten the dome cover to camera body so that the foam ring and the dome cover are attached seamlessly.

# <span id="page-18-0"></span>**2.1 Preparation**

# *Purpose:*

Before mounting, you have to disassemble the camera and install the memory card first.

# <span id="page-18-1"></span>**2.1.1 Disassembling**

# *Steps:*

- 1. Loosen the three screws on the edge of the bubble with the screw driver.
- 2. Lift and put aside the bubble.
- 3. Remove the inner black liner.

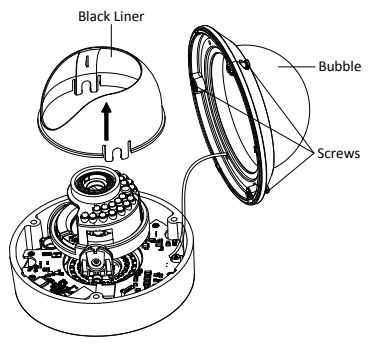

Figure 2-1 Remove the Bubble and Black Liner (Type I Camera)

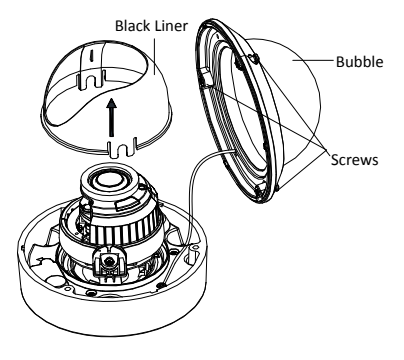

Figure 2-2 Remove the Bubble and Black Liner (Type II Camera)

# <span id="page-19-0"></span>**2.1.2 Memory Card Installation**

#### *Steps:*

- 1. Rotate the camera body to completely expose the memory card slot.
- 2. Insert the memory card into the memory card slot, and push to get it mounted.

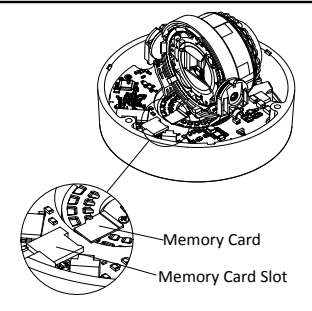

Figure 2-3 Install the Memory Card (Type I Camera)

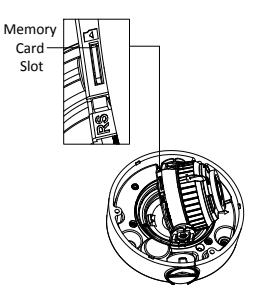

Figure 2-4 Install the Memory Card (Type II Camera)

3. (Optional) To unmount the memory card, push to eject it.

# <span id="page-21-0"></span>**2.2 Mounting**

Installation of type I camera and type II camera are similar. We take type I camera as an example in this manual.

# <span id="page-21-1"></span>**2.2.1 Ceiling Mounting**

# *Steps:*

- 1. Attach the drill template (supplied) to the place where you want to fix the camera.
- 2. Drill three screw holes in the ceiling.

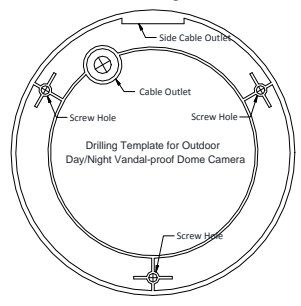

Figure 2-5 The Drill Template (Type I Camera)

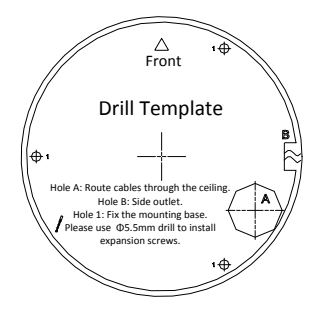

Figure 2-6 The Drill Template (Type II Camera)

## *Notes:*

- The drill template varies according to the different camera model as the figures below. Please refer to the actual device.
- If you want to route the cables inside the ceiling, drill a cable hole in the ceiling according to the drill template. Route and connect the cables before next step.
- 3. Align the holes of the back box with the drilled screw holes on the ceiling. And secure the camera with the supplied screws.

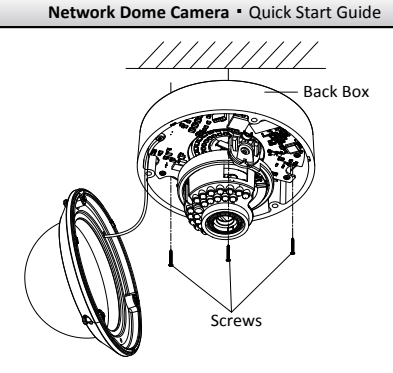

Figure 2-7 Secure the Camera

- 4. Adjust the surveillance angle, zoom and focus level. Refer to the *Section 2.3* for detailed information.
- 5. Install the inner black liner back to the camera.
- 6. Install the bubble back to the camera and secure it with screws.

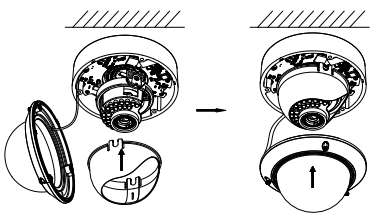

Figure 2-8 Secure Black Liner and Bubble

#### **Conduit Installation on the Side**

If you want to route the cables from side of the camera, you need to install a conduit for cable routing.

## *Steps:*

1. Rotate the water-proof plug counterclockwise to remove it from the camera.

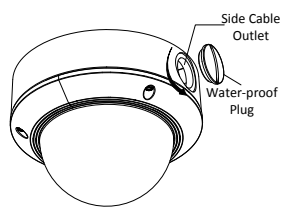

Figure 2-9 Remove the Water-proof Plug

- 2. Route the cables through the side outlet to the conduit.
- 3. Align and rotate clockwise the conduit to the side outlet tightly.

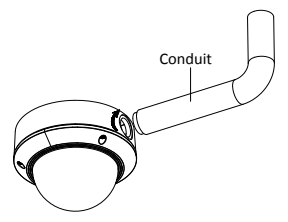

Figure 2-10 Install the Conduit to the Camera

## *Note:*

For wall mounting, position the side outlet directly downward for water-proof.

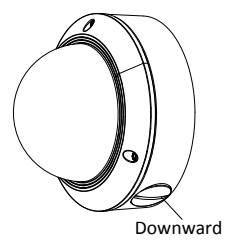

Figure 2-11 Side Outlet Direction

# <span id="page-25-0"></span>**2.2.2 In-ceiling Mounting**

# *Before you start:*

In-ceiling mounting bracket is not included in package. If you choose this mounting type, you have to prepare a bracket first. The in-ceiling mounting bracket shown in below is only for demonstration.

# *Steps:*

1. Cut a hole in the ceiling according to the size of the in-ceiling mounting bracket. The diameter of the hole for the shown bracket is 180 mm.

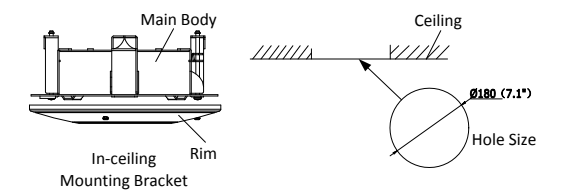

Figure 2-12 Cut a Hole for In-ceiling Mounting

2. Align No.1 screw holes with the corresponding screw holes on the bracket, and secure the mounting base to the bracket with screws.

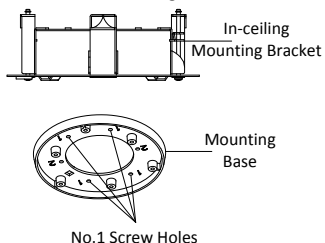

Figure 2-13 Install Mounting Base

3. Align the screw holes for camera fixing, and secure the camera to the mounting base.

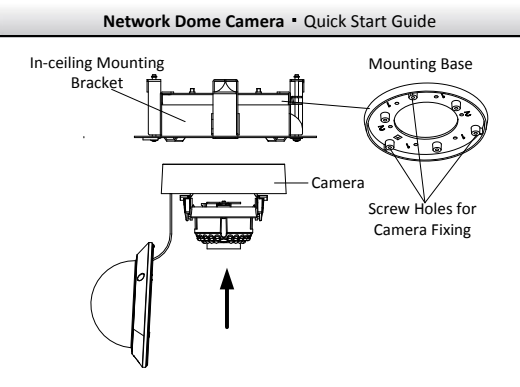

Figure 2-14 Install the Camera to the Mounting Base

4. Place the bracket and camera to the hole in ceiling, and screw the toggle bolt clockwise to fix the bracket in ceiling.

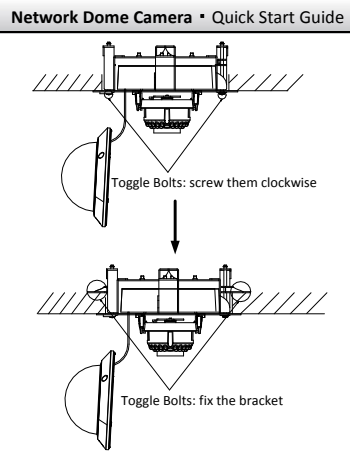

Figure 2-15 Fix the Bracket in Ceiling

- 5. Adjust the surveillance angle, refer to *Section 2.3*.
- 6. Install the black liner and the bubble back to the camera.

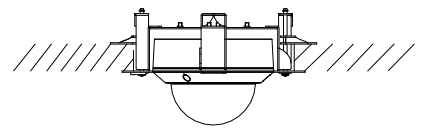

Figure 2-16 Install the Black Liner and the Bubble

7. Install the rim to the bracket.

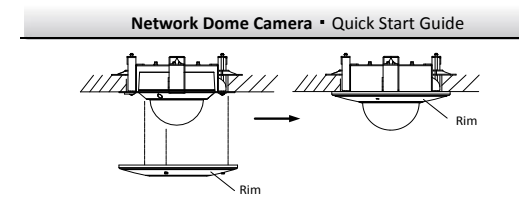

Figure 2-17 Install the Rim

# <span id="page-29-0"></span>**2.2.3 Mounting with Wall Mounting Bracket**

# *Before you start:*

Wall mounting bracket is not included in package. If you choose this mounting type, you have to prepare a bracket first. The wall mounting bracket shown in below is only for demonstration.

## *Note:*

When choosing a wall mounting bracket, you must pay attention to the size of the cap which should match the mounting base of the camera.

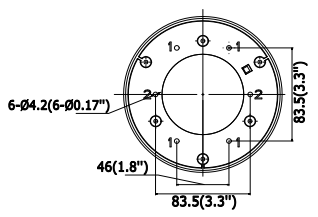

Figure 2-18 Size of the Mounting Base

#### *Steps:*

1. Route the cables, install the wall mounting bracket, and secure the cap on the bracket.

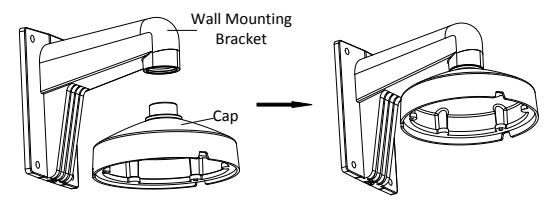

Figure 2-19 Install Wall Mounting Bracket

- 2. Align the screw holes of the mounting base with the corresponding screw holes of the cap.
- 3. Secure the mounting base to the cap with screws.

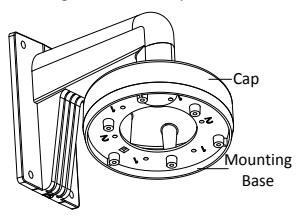

Figure 2-20 Install the Mounting Base

4. Align the camera with the mounting base, and secure the camera with screws.

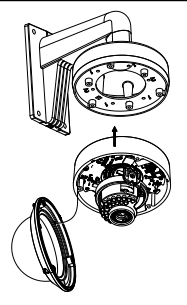

Figure 2-21 Secure the Camera

- 5. Connect the video output connector to the monitor. Connect the power connector to the power supply.
- 6. Adjust the image and focus. Please refer to the section 2.3 for more detailed information.
- 7. Install the inner black liner back to the camera.
- 8. Secure the bubble to the camera with screws.

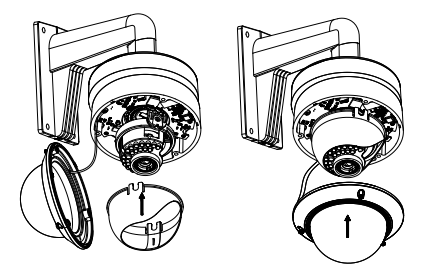

Figure 2-22 Secure Black Liner and Bubble

# <span id="page-32-0"></span>**2.2.4 Mounting with Pendant Mounting Bracket**

# *Before you start:*

Pendant mounting bracket is not included in package. If you choose this mounting type, you have to prepare a bracket first. The pendant mounting bracket shown in below is only for demonstration.

#### *Note:*

When choosing a pendant mounting bracket, you must pay attention to the size of the cap which should match the mounting base of the camera.

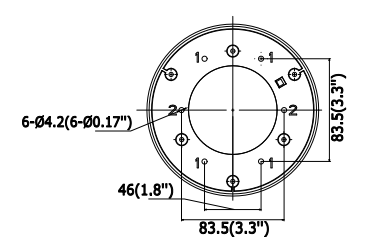

Figure 2-23 Size of the Mounting Base

#### *Steps:*

1. Route the cables and Install the pendant mounting bracket. Secure the cap on the bracket.

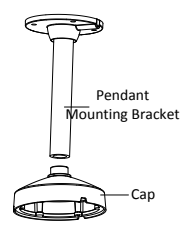

Figure 2-24 Install the Pendant Mounting Bracket

2. Align the screw holes of the mounting base with the corresponding screw holes of the cap.

3. Secure the mounting base to the cap with screws.

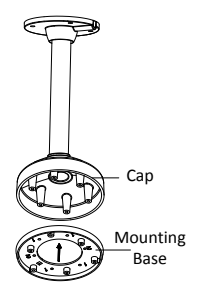

Figure 2-25 Install the Mounting Base

4. Align the camera with the mounting base, and secure the camera with screws.

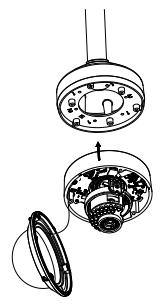

Figure 2-26 Secure the Camera

- 5. Adjust the image and focus. Please refer to the section 2.3 for more detailed information.
- 6. Install the inner black liner back to the camera.
- 7. Secure the bubble to the camera with screws.

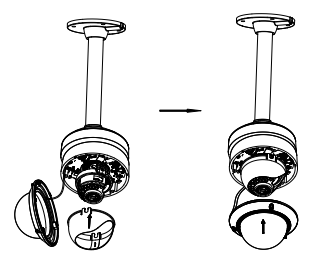

Figure 2-27 Secure Black Liner and Bubble

# <span id="page-35-0"></span>**2.2.5 Mounting with Gang Box**

# *Steps:*

- 1. Install the gang box in the ceiling or the wall.
- 2. Attach the mounting base to the gang box with two screws.

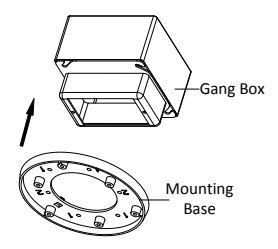

Figure 2-28 Install the Mounting Base

- 3. Route the cables through the hole in the center of the mounting base.
- 4. Align the camera with the mounting base. And secure the camera with screws.

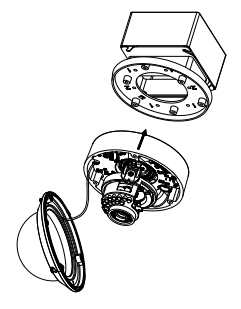

Figure 2-29 Secure Camera

- 5. Adjust the image and focus. Please refer to the section 2.3 for more detailed information.
- 6. Install the inner black liner back to the camera.
- 7. Secure the bubble to the camera with screws.

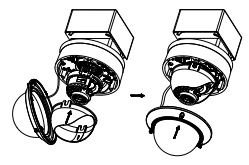

Figure 2-30 Secure the Black Liner and Bubble

# <span id="page-37-0"></span>**2.3 Image and Focus Adjusting**

## *Before you start:*

Connect the camera to a monitor with supplied auxiliary video output cable, and power on the camera.

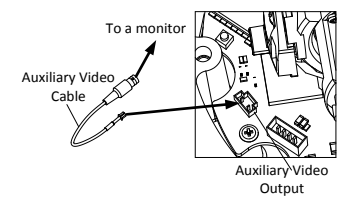

Figure 2-31 Connect Camera to a Monitor

#### *Note:*

For certain camera models, the auxiliary video cable is not included in the package. Instead, you can connect the video out interface of the camera to a monitor for image and focus adjustment.

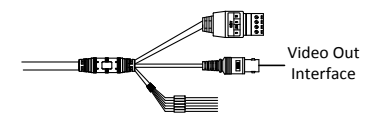

Figure 2-32 Video Out Interface of the Camera

# <span id="page-38-0"></span>**2.3.1 3-Axis Adjustment**

## *Steps:*

- 1. View the camera image using the monitor.
- 2. Rotate the panning table to adjust the panning position of the camera.
- 3. Rotate the tilting axes to adjust the tilting position of the camera.

## *Note:*

The tilting angle varies according to the different models as the figures below. Please refer to the actual device.

4. Rotate the lens table to adjust the azimuth angle of the image.

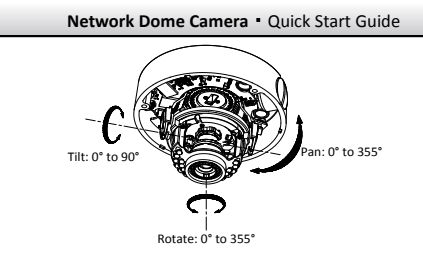

Figure 2-33 3-axis Adjustment (Type I Camera)

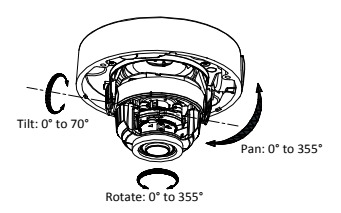

Figure 2-34 3-axis Adjustment (Type II Camera)

# <span id="page-39-0"></span>**2.3.2 Zoom and Focus Adjustment.**

# **Manually Adjustment:**

Some camera models of this series have the lens that zoom and focus levels must be manually adjusted via zoom/focus lever and you can use zoom lever and focus lever to adjust the lens.

# *Steps:*

- 1. View the camera image using the monitor.
- 2. Loosen the zoom lever and move the lever between T (Tele) and

W (Wide) to obtain the appropriate angle of view.

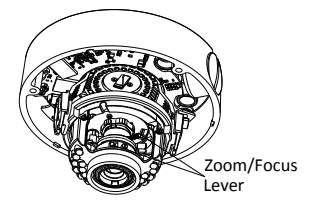

Figure 2-35 Zoom/Focus Lever (Type I Camera)

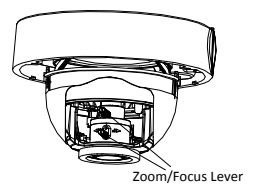

Figure 2-36 Zoom/Focus Lever (Type II Camera)

- 3. Tighten the zoom lever.
- 4. Loosen the focus lever and move the lever between F (Far) and N (Near) to obtain the optimum focus.
- 5. Tighten the focus lever.

# **Motor-driven Lens:**

Some camera models of this series are equipped with a motor-driven lens. You can adjust the zoom and focus level on PTZ control panel by visiting the camera via web browser or client software.

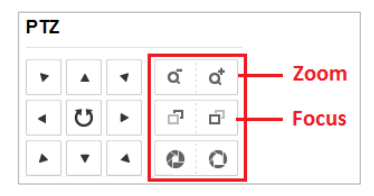

Figure 2-37 Zoom and Focus Adjustment via Web Browser

# <span id="page-42-0"></span>**3 Setting the Network Camera over the LAN**

# *Note:*

You shall acknowledge that the use of the product with Internet access might be under network security risks. For avoidance of any network attacks and information leakage, please strengthen your own protection. If the product does not work properly, please contact with your dealer or the nearest service center.

# <span id="page-42-1"></span>**3.1 Wiring**

Please connect to the camera to the network according to the following figures.

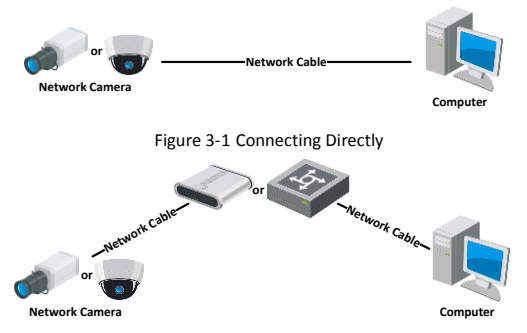

Figure 3-2 Connecting via a Switch or a Router

# <span id="page-43-0"></span>**3.2 Activating the Camera**

You are required to activate the camera first by setting a strong password for it before you can use the camera.

Activation via Web Browser, Activation via SADP, and Activation via Client Software are all supported. We will take activation via SADP software and Activation via Web Browser as examples to introduce the camera activation. Please refer to the User Manual of Network Camera for Activation via Client Software.

# <span id="page-43-1"></span>**3.2.1 Activation via Web Browser**

# *Steps:*

- 1. Power on the camera, and connect the camera to the network.
- 2. Input the IP address into the address bar of the web browser, and click Enter to enter the activation interface.

# *Notes:*

- The default IP address of the camera is 192.168.1.64
- For the camera enables the DHCP by default, you need to activate the camera via SADP software and search the IP address.

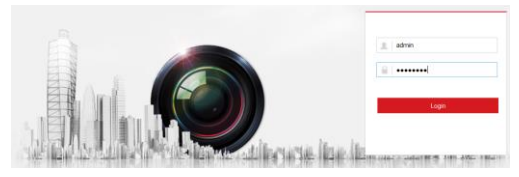

Figure 3-3 Activation Interface(Web)

3. Create a password and input the password into the password field.

**STRONG PASSWORD RECOMMENDED***– We highly recommend you create to a strong password of your own choosing (using a minimum of 8 characters, including upper case letters, lower case letters, numbers, and special characters) in order to increase the security of your product. And we recommend you to reset your password regularly, especially in the high security system, resetting the password monthly or weekly can better protect your product.*

- 4. Confirm the password.
- 5. Click **OK** to save the password and enter the live view interface.

# <span id="page-44-0"></span>**3.2.2 Activation via SADP Software**

SADP software is used for detecting the online device, activating the camera, and resetting the password.

Get the SADP software from the supplied disk or the official website, and install the SADP according to the prompts. Follow the steps to activate the camera, please refer to the *User Manual of Network Camera* for other two activation methods.

# *Steps:*

- 1. Run the SADP software to search online devices.
- 2. Check the device status from the device list, and select the inactive device.

|                                                                                                    |                                                    | sice                                              |                                                                                                    |                                      |                                                                                                    | $  \times$                                                                                                    |
|----------------------------------------------------------------------------------------------------|----------------------------------------------------|---------------------------------------------------|----------------------------------------------------------------------------------------------------|--------------------------------------|----------------------------------------------------------------------------------------------------|----------------------------------------------------------------------------------------------------|
| C, Ordina Dovices                                                                                                    | <b>CO</b> Help                                     |                                                   |                                                                                                    |                                      |                                                                                                    |                                                                                                    |
| Total number of online devices: 3                                                                                                    |                                                    |                                                   | <b>B</b> Save as Excel @ Refresh                                                                                    |                                      | Modify Natwork Parameters                                                                                                    |                                                                                                    |
| $\circ$<br>Device Type:<br>OO1<br>XX-300XXX-300 10.16.2.25<br>002<br>XX-XXX-XXXXXXX 192.168.1.55<br>003<br>KX-300KXXXX-X 10.16.2.233 | PyLAddress<br>Security<br>Active<br>Adve<br>Active | Port<br>Software Version<br>8000<br>acco.<br>8000 | Pv4 Gateway<br>VICKX bluld SOCCIETY 10.16.2.254<br>Vicky build yourser 0.0.0.0<br>Views: build soccess: 90.16.2.254 | <b>HTT</b><br>85<br>DO.<br><b>DO</b> | IP Address:<br>Pat:<br><b>Subnet Mask</b><br><b>IPM Galeway</b><br><b>Pull-iddress:</b><br>Pv6 Oxfords:<br><b>Pv6 Prefix Length:</b><br>HTTP Pot<br>Device Serial No.:<br>Enable DHCP<br>Password<br><b>Renet Password</b><br>New Password<br>Streep.<br>Contem Password   executed | 10.15.2.25<br>poop<br>0.000.255.205.0<br>10.15.2.254<br>1693 240 48730921489<br>Ŀ.<br>64<br>RO<br>KE-KINDOG-KONONOG<br>Save<br><br>$\left   \right $<br>Export<br>$\sim$<br>import. |

**Network Dome Camera** • Quick Start Guide

Figure 3-4 SADP Interface

# *Note:*

The SADP software supports activating the camera in batch. Please refer to the user manual of SADP software for details.

3. Create a password and input the password in the password field, and confirm the password.

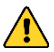

**STRONG PASSWORD RECOMMENDED***– We highly recommend you create a strong password of your own choosing (using a minimum of 8 characters, including upper case letters, lower case letters, numbers, and special characters) in order to increase the security of your product. And we recommend you reset your password regularly, especially in the high security system, resetting the password monthly or weekly can better protect your product.*

4. Click **OK** to save the password.

You can check whether the activation is completed on the popup window. If activation failed, please make sure that the password meets the requirement and try again.

# <span id="page-46-0"></span>**3.3 Modifying the IP Address**

# *Purpose:*

To view and configure the camera via LAN (Local Area Network), you need to connect the network camera in the same subnet with your PC. Then, install the SADP software or client software to search and change the IP of network camera. We will take modifying the IP Address via SADP software as an example to introduce the IP address modification.

# *Steps:*

- 1. Run the SADP software.
- 2. Select an active device.

# *Note:*

Please refer to Section 3.2 to activate the camera if the camera is inactive.

3. Change the device IP address to the same subnet with your computer by either modifying the IP address manually or checking the checkbox of Enable DHCP.

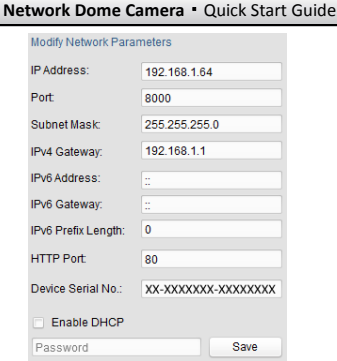

Figure 3-5 Modify the IP Address

4. Input the password to activate your IP address modification.

The batch IP address modification is supported by the SADP; please refer to the User Manual of SADP for details.

# <span id="page-48-0"></span>**4 Accessing via Web Browser**

#### *System Requirement:*

Operating System: Microsoft Windows XP SP1 and above version

CPU: 2.0 GHz or higher

RAM: 1G or higher

Display: 1024×768 resolution or higher

Web Browser: Internet Explorer 8.0 and above version, Apple Safari

5.0.2 and above version, Mozilla Firefox 5.0 and above version and Google Chrome 18 and above version

## *Steps:*

- 1. Open the web browser.
- 2. In the browser address bar, input the IP address of the network camera, and press the **Enter** key to enter the login interface. *Notes:*
	- The default IP address is 192.168.1.64
	- If the camera is not activated, please activate the camera first according to Section 3.2.
- 3. Input the user name and password.

The admin user should configure the device accounts and user/operator permissions properly. Delete the unnecessary accounts and user/operator permissions.

# *Note:*

The device IP address gets locked if the admin user performs 7 failed password attempts (5 attempts for the user/operator).

4. Click **Login**.

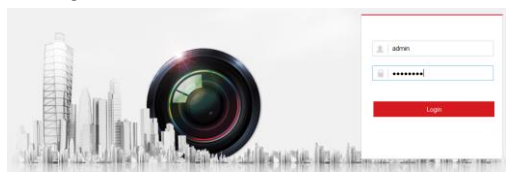

Figure 4-1 Login Interface

5. Install the plug-in before viewing the live video and managing the camera. Please follow the installation prompts to install the plug-in.

## *Note:*

You may have to close the web browser to finish the installation of the plug-in.

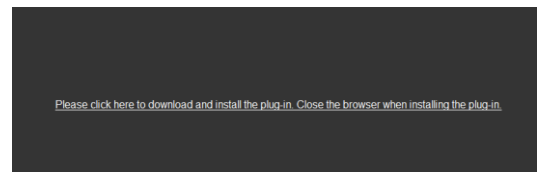

Figure 4-2 Download Plug-in

6. Reopen the web browser after the installation of the plug-in and repeat steps 2 to 4 to login.

## *Note:*

For more details about further configuration instructions, please refer to the *User Manual of Network Camera*.